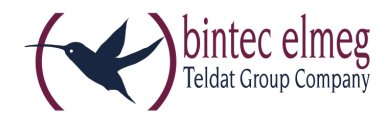

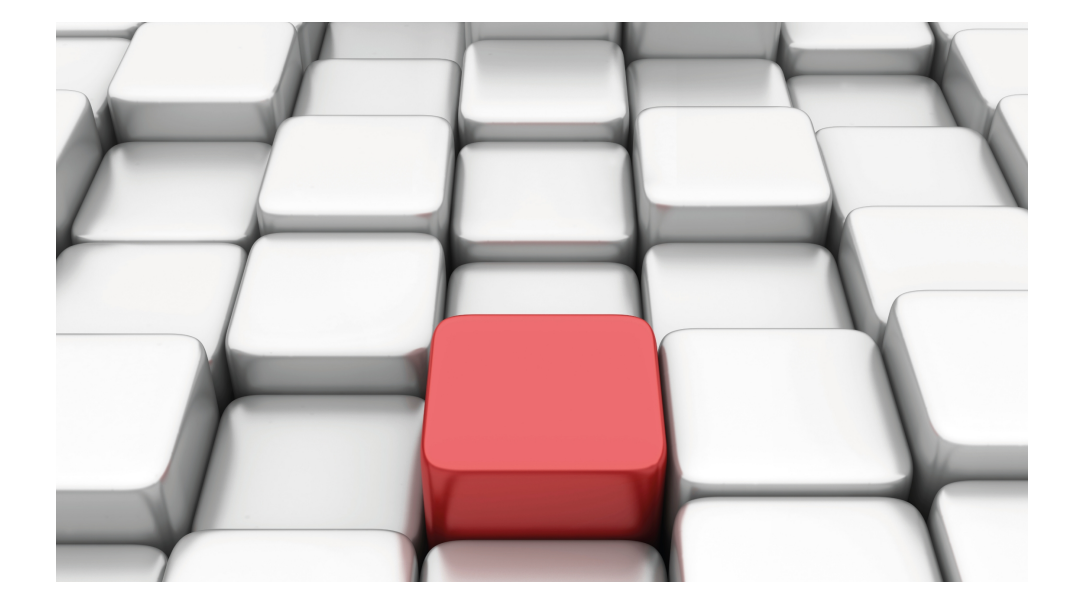

# Release Notes

9.1.14

Copyright© Version 1.0, 2015 bintec elmeg GmbH

#### **Rechtlicher Hinweis**

Gewährleistung

Änderungen in dieser Veröffentlichung sind vorbehalten.

bintec elmeg GmbH gibt keinerlei Gewährleistung auf die in dieser Bedienungsanleitung enthaltenen Informationen.bintec elmeg GmbH übernimmt keine Haftung für mittelbare, unmittelbare, Neben-, Folge- oder andere Schäden, die mit der Auslieferung, Bereitstellung oder Benutzung dieser Bedienungsanleitung im Zusammenhang stehen.

Copyright © bintec elmeg GmbH

Alle Rechte an den hier beinhalteten Daten - insbesondere Vervielfältigung und Weitergabe - sind bintec elmeg GmbH vorbehalten.

# **Inhaltsverzeichnis**

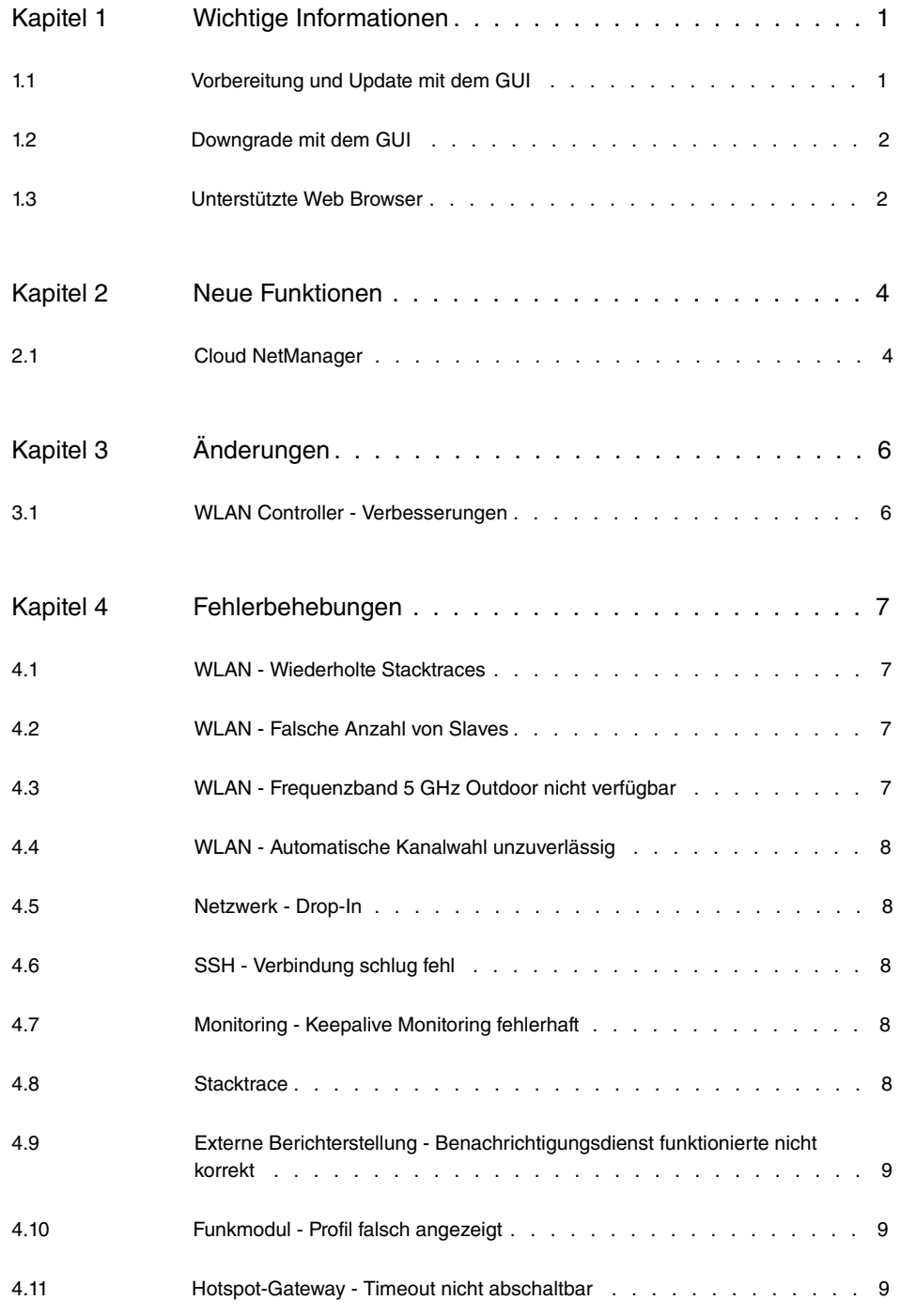

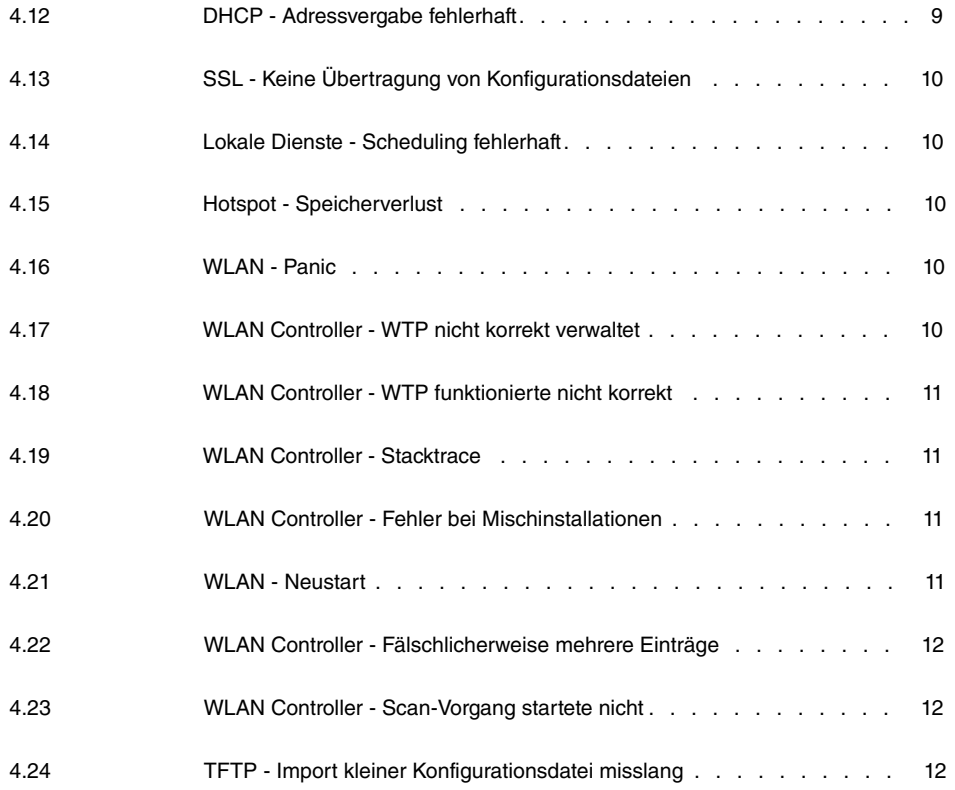

# <span id="page-4-1"></span><span id="page-4-0"></span>**Kapitel 1 Wichtige Informationen**

### **1.1 Vorbereitung und Update mit dem GUI**

Das Update der Systemsoftware mit dem Graphical User Interface (GUI) erfolgt mit einer BLUP-Datei (Bintec Large Update), um alle notwendigen Module intelligent zu aktualisieren. Dabei werden alle diejenigen Elemente aktualisiert, die im BLUP neuer sind als auf Ihrem Gateway.

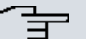

#### **Hinweis**

Die Folge eines unterbrochenen Update-Vorgangs könnte sein, dass Ihr Gateway nicht mehr bootet. Schalten Sie Ihr Gateway deshalb nicht aus, während das Update durchgeführt wird.

Gehen Sie folgendermaßen vor, um mit dem Graphical User Interface ein Update auf **Systemsoftware 9.1.14** vorzubereiten und durchzuführen:

- (1) Für das Update benötigen Sie die Datei <code>xxxxx\_b19114.xxx,</code> wobei <code>xxxxx</code> für Ihr Gerät steht. Stellen Sie sicher, dass die Datei, welche Sie für das Update benötigen, auf Ihrem PC verfügbar ist. Wenn die Datei nicht auf Ihrem PC verfügbar ist, geben Sie [www.bintec-elmeg.com](http://www.bintec-elmeg.com) in Ihren Browser ein. Die bintec-elmeg-Homepage öffnet sich. Im Download-Bereich Ihres Gateways finden Sie die benötigte Datei. Speichern Sie sie auf Ihrem PC.
- (2) Sichern Sie die aktuelle Boot-Konfiguration vor dem Update. Exportieren Sie die aktuelle Boot-Konfiguration über das Menü **Wartung**->**Software &Konfiguration** des Graphical User Interface. Wählen Sie dazu: **Aktion** =  , **Aktueller Dateiname im Flash** = , **Zertifikate und Schlüssel einschlie-Ben** = aktiviert. Verschlüsselung der Konfiguration = deaktiviert. Bestätigen Sie mit **Start**. Das Fenster **Öffnen von <Name des Gateways>.cf** öffnet sich. Belassen Sie die Auswahl bei *Datei speichern* und klicken Sie auf OK, um die Konfiguration auf Ihrem PC zu speichern. Die Datei <Name des Gateways.cf> wird gespeichert, das Fenster **Downloads** zeigt die gespeicherte Datei.
- (3) Führen Sie das Update auf **Systemsoftware 9.1.14** über das Menü **Wartung**->**Software &Konfiguration** durch. Wählen Sie dazu: **Aktion** =  *lisieren*, Quelle = Lokale Datei, Dateiname = XXXXX b19114. xxx. Bestätigen Sie mit **Start**. Die Meldung "System Anfrage. Bitte warten. Ihre Anfrage wird bearbeitet. bzw. "System Maintenance. Please stand by. Operation in progress. zeigt, dass die gewählte Datei in das Gerät geladen wird. Wenn der Ladevorgang beendet

ist, sehen Sie die Meldung "System - Maintenance. Sucess. Operation completed successfully". Klicken Sie auf **Reboot**. Sie sehen die Meldung "System - Reboot. Rebooting. Please wait. This takes approximately 40 seconds". Das Gerät startet mit der neuen Systemsoftware, das Browser-Fenster öffnet sich.

### <span id="page-5-0"></span>**1.2 Downgrade mit dem GUI**

Wenn Sie ein Downgrade durchführen wollen, gehen Sie folgendermaßen vor:

- (1) Ersetzen Sie die aktuelle Boot-Konfiguration durch die zuvor gesicherte. Importieren Sie die gesicherte Boot-Konfiguration über das Menü **Wartung**->**Software &Konfiguration**. Wählen Sie dazu: Aktion =  $\kappa$ onfiguration importieren, Ver**schlüsselung der Konfiguration** = deaktiviert, Dateiname = <Name des Geräts>. cf. Bestätigen Sie mit Start. Die Meldung "System Anfrage. Bitte warten. Ihre Anfrage wird bearbeitet." bzw. "System Maintenance. Please stand by. Operation in progress." zeigt, dass die gewählte Konfiguration in das Gerät geladen wird. Wenn der Ladevorgang beendet ist, sehen Sie die Meldung "System - Maintenance. Sucess. Operation completed successfully." Klicken Sie auf **Reboot**. Sie sehen die Meldung "System - Reboot. Rebooting. Please wait. This takes approximately 40 seconds." Das Gerät startet, das Browser-Fenster öffnet sich. Melden Sie sich an Ihrem Gerät an.
- (2) Führen Sie das Downgrade auf die gewünschte Softwareversion über das Menü **Wartung**->**Software &Konfiguration** durch.

Wählen Sie dazu: Aktion =  $\mathit{{\it Systemsoftware}~aktualisieren},$  Quelle =  $\mathit{{\it Loka}-}$ 1e Datei, **Dateiname** =  $WXX00xn$  b19112. wig (Beispiel). Bestätigen Sie mit **Start**. Die Meldung "System Anfrage. Bitte warten. Ihre Anfrage wird bearbeitet." bzw. "System Maintenance. Please stand by. Operation in progress." zeigt, dass die gewählte Datei in das Gerät geladen wird. Wenn der Ladevorgang beendet ist, sehen Sie die Meldung "System - Maintenance. Sucess. Operation completed successfully". Klicken Sie auf **Reboot**. Sie sehen die Meldung "System - Reboot. Rebooting. Please wait. This takes approximately 40 seconds". Das Gerät startet mit der neuen Systemsoftware, das Browser-Fenster öffnet sich.

<span id="page-5-1"></span>Sie können sich an Ihrem Gerät anmelden und es konfigurieren.

### **1.3 Unterstützte Web Browser**

Das HTML-GUI unterstützt die Verwendung folgender Browser in ihrer jeweils aktuellen Version:

- Microsoft Internet Explorer
- Mozilla Firefox

.

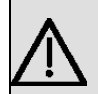

### **Wichtig**

Stellen Sie sicher, dass Sie Ihren Browser auf dem neuesten Stand halten, denn nur so können Sie von neuen Funktionen und Sicherheitsmerkmalen profitieren. Vom Hersteller nicht mehr unterstützte und mit Softwareaktualisierungen versorgte Versionen werden vom HTML-GUI nicht unterstützt. Informieren Sie sich ggf. auf den Web-Seiten der Softwarehersteller über die aktuell von ihnen unterstützten Versionen.

## <span id="page-7-0"></span>**Kapitel 2 Neue Funktionen**

**Systemsoftware 9.1.14** enthält eine Reihe neuer Funktionen, die den Leistungsumfang gegenüber der letzten Version der Systemsoftware erheblich erweitern.

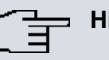

#### **Hinweis**

Bitte beachten Sie, dass nicht alle hier aufgeführten neuen Funktionen für alle Geräte zur Verfügung stehen. Informieren Sie sich ggf. im aktuellen Datenblatt Ihres Gerätes oder im entsprechenden Handbuch.

### <span id="page-7-1"></span>**2.1 Cloud NetManager**

Mit **Systemsoftware 9.1.14** können Sie die Funktion Cloud NetManager verwenden, um Ihre Netze zu managen. Der Cloud NetManager eignet sich für sehr kleine Netze genauso wie für sehr große Netze, die auf mehrere Standorte verteilt sind.

Sie können WLAN Access Points der Serien **bintec W1001n**, **bintec W1003n**, **bintec W2003n**, **bintec W2003n-ext**, **bintec W2004n**, **bintec W2002T-n**, **bintec WI1003n**, **bintec WO1003n** und **bintec WO2003n** mit dem Cloud NetManager managen.

Im Auslieferungszustand sind die genannten Access Points für den Betrieb mit dem Cloud NetManager vorbereitet. Im Menü **Systemverwaltung**->**Globale Einstellungen**->**System** ist die Option **Kommunikation mit dem NetManager** */* . Im Feld **IP-Adresse des NetManagers** ist die Adresse des bintec elmeg Cloud NetManagers bereits vorkonfiguriert. Sollten Sie einen eigenen Manager betreiben wollen, müssen Sie hier die Adresse Ihres Servers eintragen.

#### **Hinweis**

Wenn Sie auf Ihrem Gerät bereits früher eine Konfiguration mit dem **Wireless LAN Controller** realisert haben, müssen Sie Ihr Gerät vor der Verwendung des Cloud Net-Managers in den Auslieferungszustand versetzen. Die aktuelle Boot-Konfiguration wird dabei gelöscht. Vergessen Sie nicht, diese gegebenenfalls zu exportieren und auf Ihrem PC zu speichern, falls Sie sie später wieder einsetzen wollen.

Wenn Sie den Cloud NetManager verwenden, so haben Sie auf die Menüs **Wireless LAN** und **Wireless LAN Controller** keinen Zugriff. Wenn Sie den Cloud NetManager verwenden wollen, müssen Sie den **Wireless LAN Controller** vorher deaktivieren. Ansonsten hat dieser Vorrang.

Der gleichzeitige Betrieb des Cloud NetManagers und des Wireless LAN Controllers ist aktuell nicht vorgesehen.

Eine anwendungsbezogene Schritt-für-Schritt-Anleitung zur Verwendung des Cloud Net-Managers finden Sie im separaten Handbuch **Anwendungs-Workshops**, das unter [www.bintec-elmeg.com](http://www.bintec-elmeg.com/solution_application_workshops_de.html) unter **Lösungen** zum Download bereitsteht.

# <span id="page-9-0"></span>**Kapitel 3 Änderungen**

Folgende Änderungen sind in **Systemsoftware 9.1.14** vorgenommen worden.

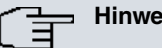

**Hinweis**

Bitte beachten Sie, dass möglicherweise eine Änderung für unterschiedliche Geräte zu unterschiedlichen Zeitpunkten zur Verfügung gestellt wurde.

### <span id="page-9-1"></span>**3.1 WLAN Controller - Verbesserungen**

Im Umfeld des WLAN Contollers wurden diverse Verbesserungen vorgenommen. Unter anderem wurden einige Speicherfresser beseitigt, AC/WTP Discovery wurde beschleunigt und es wurden Fehler im Kontext alter WLAN-Konfigurationen behoben. Das Debuggen eines WTP ist ab sofort mit dem Befehl debug wtp getrennt vom Debuggen eines AC möglich.

# <span id="page-10-0"></span>**Kapitel 4 Fehlerbehebungen**

Folgende Fehler sind in **Systemsoftware 9.1.14** behoben worden:

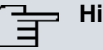

ſ

#### **Hinweis**

Bitte beachten Sie, dass möglicherweise eine Fehlerbehebung für unterschiedliche Geräte zu unterschiedlichen Zeitpunkten zur Verfügung gestellt wurde.

### <span id="page-10-1"></span>**4.1 WLAN - Wiederholte Stacktraces**

#### **ID 19760**

Bei der Nutzung mehrerer Bridge Links konnte es vorkommen, dass mindestens ein Bridge-Link-Paar Stabilitätsprobleme und Stacktraces nach ungefähr zwei Tagen Laufzeit aufwies. Beim betroffenen Access Point trat vor dem Stacktrace ein Speicherüberlauf auf.

### <span id="page-10-2"></span>**4.2 WLAN - Falsche Anzahl von Slaves**

#### **ID n/a**

<span id="page-10-3"></span>Mit der Einstellung Betriebsmodus = **Bridge Link Client war mehr als ein Slave** aktiviert, obwohl in diesem Modus nur ein Slave unterstützt wird.

# **4.3 WLAN - Frequenzband 5 GHz Outdoor nicht verfügbar**

#### **ID 19696**

Wenn unter **Wireless LAN**->**Verwaltung**->**Grundeinstellungen** die Option **Region** = *2* gewählt war, war im Menü **Wireless LAN**->**WLAN**->**Einstellungen Funkmodul->Bearbeiten** die Einstellung Frequenzband = 5 GHz Outdoor nicht verfügbar.

### <span id="page-11-0"></span>**4.4 WLAN - Automatische Kanalwahl unzuverlässig**

#### **ID 18836**

<span id="page-11-1"></span>Die automatische Kanalwahl arbeitete nicht völlig zuverlässig und wählte nicht unter allen Umständen den besten Kanal.

### **4.5 Netzwerk - Drop-In**

#### **ID 19484**

<span id="page-11-2"></span>Bei Verwendung einer Drop-In-Gruppe kam es zu zwei oder drei Reboots pro Tag.

### **4.6 SSH - Verbindung schlug fehl**

### **ID 19213**

<span id="page-11-3"></span>Nach einem ordnungsgemäßen Routerbetrieb von ungefähr zwei Tagen schlug plötzlich die SSH-Verbindung fehl.

# **4.7 Monitoring - Keepalive Monitoring fehlerhaft**

### **ID 19313**

Keepalive Monitoring funktionierte nicht, wenn im Menü **Lokale Dienste**->**Überwachung**->**Hosts**->**Neu** die Zahl der **Erfolgreichen Versuche** größer war als die Zahl der **Fehlgeschlagenen Versuche**.

### <span id="page-11-4"></span>**4.8 Stacktrace**

### **ID 19229**

Wenn eine Ethernet-Schnittstelle, z. B. *en1-0*, und eine WLAN-Schnittstelle, z. B.  $vss7-10$ , derselben Bridge-Gruppe *br0* zugeordnet wurden, trat ein sporadischer Stacktrace auf.

## <span id="page-12-0"></span>**4.9 Externe Berichterstellung - Benachrichtigungsdienst funktionierte nicht korrekt**

### **ID 19291**

<span id="page-12-1"></span>Der **Benachrichtigungsdienst** im Menü **Externe Berichterstellung** funktionierte mit dem Provider mail.selfhost.de nicht korrekt.

### **4.10 Funkmodul - Profil falsch angezeigt**

#### **ID 19320**

<span id="page-12-2"></span>Im Menü **Wireless LAN Controller**->**Slave-AP-Konfiguration**->**Slave Access Points**-> **Z** konnte man im Feld Aktives Funkmodulprofil fälschlicherweise den Wert 1 wählen.

### **4.11 Hotspot-Gateway - Timeout nicht abschaltbar**

#### **ID 19290**

Im Menü **Lokale Dienste**->**Hotspot-Gateway**->**Hotspot-Gateway**->**Neu**->**Erweiterte Einstellungen** konnte im Feld Standard-Timeout bei Inaktivität der Wert 0 nicht eingegeben werden, obwohl dieser Wert zulässig ist, um die Funktion abzuschalten.

### <span id="page-12-3"></span>**4.12 DHCP - Adressvergabe fehlerhaft**

### **ID 19176**

Bei Verwendung mehrerer IP-Pools konnte es vorkommen, dass die Adressvergabe zum Erliegen kam, weil keine IP-Adressen mehr freigegeben wurden.

# <span id="page-13-0"></span>**4.13 SSL - Keine Übertragung von Konfigurationsdateien**

### **ID 19219**

<span id="page-13-1"></span>Über eine SSL-Verbindung konnten keine Konfigurationsdateien übertragen werden.

# **4.14 Lokale Dienste - Scheduling fehlerhaft**

### **ID 18745**

<span id="page-13-2"></span>Wenn das **Schedule-Intervall** auf 0 gesetzt wurde, wurden fälschlicherweise konfigurierte Scheduling-Aktionen ausgeführt.

# **4.15 Hotspot - Speicherverlust**

### **ID 19274**

<span id="page-13-3"></span>Es konnte nach mehrtägigem Betrieb des Hotspot Servers zu einem Speicherfresser kommen.

### **4.16 WLAN - Panic**

### **ID 19678**

<span id="page-13-4"></span>Bei Access Points im Slave-Modus konnte es vorkommen, dass mehrmals am Tag eine Panic auftrat.

# **4.17 WLAN Controller - WTP nicht korrekt verwaltet**

### **ID 19324**

Es konnte vorkommen, dass der WLAN Controller einen Slave Access Point nur nach einem Neustart des Slaves korrekt verwaltete.

# <span id="page-14-0"></span>**4.18 WLAN Controller - WTP funktionierte nicht korrekt**

#### **ID 19553**

Wenn mehrere WTPs von einem WLAN Controller verwaltet wurden, konnte es vorkommen, dass nach dem Aus- und wieder Einschalten eines WTP sich ein anderer WTP in einem falschen Zustand befand.

### <span id="page-14-1"></span>**4.19 WLAN Controller - Stacktrace**

#### **ID 19698**

<span id="page-14-2"></span>Wenn Slave Access Points von einem Wireless LAN Controller verwaltet wurden, konnte es vorkommen, dass bei einigen Access Points mehrmals ein Stacktrace auftrat.

### **4.20 WLAN Controller - Fehler bei Mischinstallationen**

#### **ID 19530**

In WLAN-Infrastrukturen, die mit dem WLAN Controller administriert werden und Access Points unterschiedlicher Typen enthalten, konnte es zu diversen Fehlern - von GUI-Fehlermeldungen bis hin zu nicht funktionsfähigen Access Points - kommen.

### <span id="page-14-3"></span>**4.21 WLAN - Neustart**

#### **ID 19496**

Wenn mehrere inaktive VSS auf jedem Radiomodul eines Geräts mit mehreren Radiomodulen identisch konfiguriert waren, konnte es bei der Aktivierung eines der VSS zu einem Neustart des Gerätes kommen.

# <span id="page-15-0"></span>**4.22 WLAN Controller - Fälschlicherweise mehrere Einträge**

#### **ID n/a**

Wenn ein WLAN Controller das Funkmodul des eigenen Geräts verwaltete, konnte es bei gesicherter Konfiguration vorkommen, dass nach einem Reboot fälschlicherweise in der MIB-Tabelle **radiusServerTable** zwei Einträge angezeigt wurden.

### <span id="page-15-1"></span>**4.23 WLAN Controller - Scan-Vorgang startete nicht**

#### **ID n/a**

<span id="page-15-2"></span>Unter bestimmten Umständen konnte es vorkommen, dass ein Scan-Vorgang, der vom WLAN Controller angestoßen wurde, nicht startete.

# **4.24 TFTP - Import kleiner Konfigurationsdatei misslang**

#### **19752**

Der Import einer kleinen Konfigurationsdatei in einen Access Point führte zum Absturz des Geräts.